### ReadyNAS OS 6 (6.x.x) 初期設定方法

前提条件:

- ・ReadyNAS で使用するディスクをすべて本体に搭載していること
- ・適切な通気を確保できる場所の確保ができていること

・(電源アダプターおよび)電源コードに電源供給ができており、本体背面に接続されてい ること

・ReadyNAS OS 6.1.4 以下のバージョンをご使用の場合、IE11 は非対応となります。 詳細[はこちら](#page-2-0)

OS 6 ストレージにおける接続方法から初期設定方法までをご紹介します。

#### > RAIDar のインストール方法

パソコンに RAIDar (ストレージを一覧表示できる管理ツール)をインストールします。

・下記 URL から最新版のインストール

[http://kb.netgear.com/app/answers/detail/a\\_id/20684/~/readynas-downloads](http://kb.netgear.com/app/answers/detail/a_id/20684/~/readynas-downloads)

#### RAIDar

RAIDar is used to discover ReadyNAS devices on the network. Note that for ReadyNAS OS6 devices, you should use ReadyCLOUD - see here for instructions on how to use ReadyCLOUD to discover your ReadyNAS OS6 device.

**RAIDar for Windows** RAIDar for Mac OS X RAIDar for Linux (Generic) RAIDar for Linux (RPM)

接続方法はいくつか方法があります。 以下の中より該当する方法を選んでください。

### > DHCP (自動的に IP [を取得する\)](#page-1-0)

インターネットに接続できる機器でこの機能をサポートしている必要があります。 (通常はこちらを実施下さい。) 例:ブロードバンドルーターの空きポートから直接接続 例:モバイルルーターとクレードル+ハブからの接続

> [手動でネットワークを構成する\(上級者向け\)](#page-4-0)

例:ストレージに固定の IP を設定したい(PC とストレージを直結した設定手順)

 ワイヤレス 未対応となります。

### <span id="page-1-0"></span>> DHCP による自動で IP を取得する方法

- 1. ネットワーク機器とストレージを付属の LAN ケーブルで接続します。 接続後、4 Bay (ディスクが4本入るデスクトップ型ストレージ)以上のモデルでは、 IP アドレスが 自動取得されますのでディスプレイに表示されるまでお待ちください。 2 Bay (ディスクが2本入るストレージ) モデルやラックマウント型モデルでは、ディ スプレイがないため、接続後次のステップへ進んで下さい。
- 2. RAIDar を実行し、ストレージを検知します。

(尚、既に IP アドレスがわかっている場合にはこのステップはスキップして頂いても 構いません。)

対象のストレージを選択し、"管理者ページ"をクリックします。

※ MAC アドレスには 12 桁の英数字が表示されますが、セキュリティのため表示し ておりません。

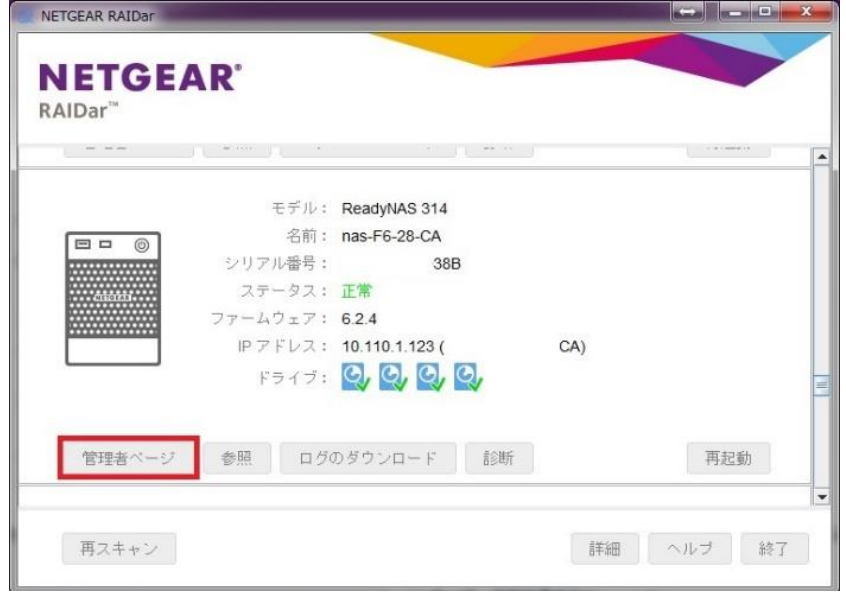

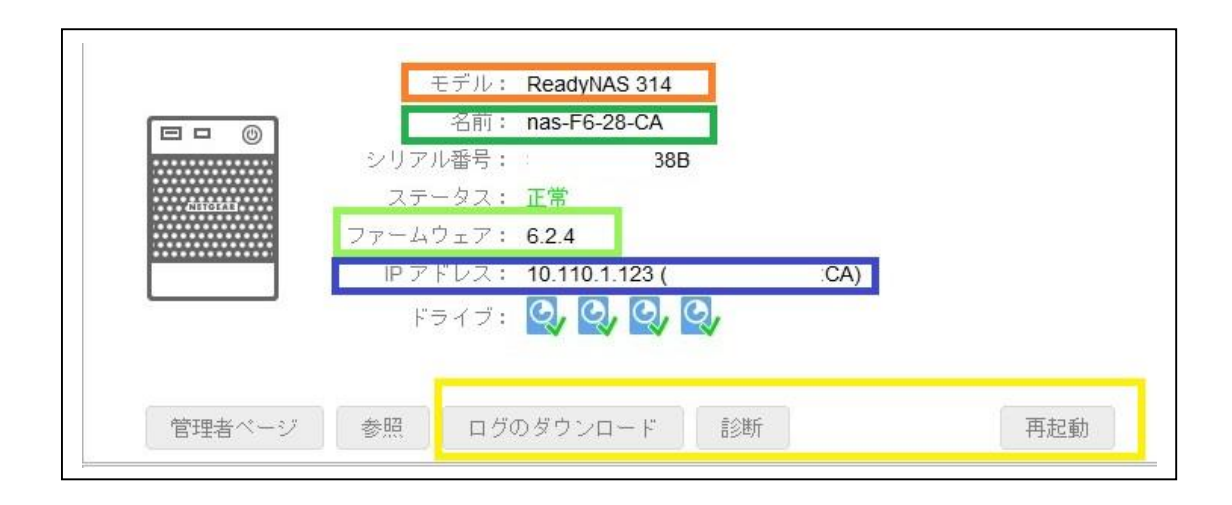

■ ご使用いただいている製品のモデル番号となります

■ ホスト名となります。未設定あるいはデフォルトの場合、nas-xx-xx-xx(xx は MAC アドレスの下 6 桁が使用されます)

■ 現在取得されているあるいは、設定されている IP アドレスが表示されます 複数インターフェイスが利用可能な場合、複数の IP がリストされます 現在インストールされている ReadyNAS OS バージョンが表示されます ■ 管理画面を経由せずにログのダウンロード、診断、再起動が行えます (ReadyNAS OS 6.2.3 以降のファームウェアのみ実施可能)

<span id="page-2-0"></span>====================================================== ReadyNAS OS が「6.1.4」以前のファームウェアが適用されている場合、 Internet Explorer バージョン 11 (IE11) に非対応となる為 IE11 では Web 管理画面が正常に表示されない状態となります。 ※6.1.5 以降のファームウェアで IE11 対応となります。 この場合、管理画面へアクセス頂く際には、 "FireFox"や"Google Chrome"等、Internet Explorer 以外の Web ブラウザをご利用頂き、管理画面にアクセス可能となりましたら、 ファームウェアバージョンを最新に更新願います。

======================================================

- 3. 既定となっているブラウザが立ち上がり、ユーザとパスワードの入力を求められます。 以下を入力してログインしてください。 ブラウザで直接ストレージ IP を入力頂いても接続可能です。 ブラウザを開き、確認した IP アドレスをアドレスバーに入力します。 (接続の安全性については例外に追加として登録して下さい) (セキュリティの証明書も閲覧を続行して下さい) ユーザ名: admin パスワード: password
- 4. 接続後、自動でセットアップユーティリティが起動します。 (ブラウザの言語に応じた言語が自動的に選択されますが、変更する場合は言語の横の 三角印から変更下さい。)

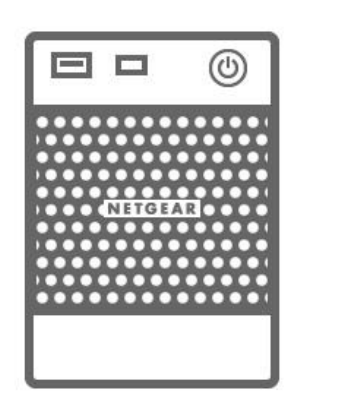

**WELCOME** 

言語▼

ReadvNASをご購入いただきありがとうございます。

このウイザードでは最初のセットアップを行います。設定はセット<br>アップ後にいつでも変更できます。セットアップを始めましょう(数 分で完了します)

キャンセル

セットアップユーティリティでは以下の項目が設定可能です。

- ・日時
- ・ホスト名
- ・警告の通知先
- ・管理者(admin)パスワードの変更

特に必要がない場合、上記の項目はスキップして頂いても構いません。

(キャンセルすることで管理画面にアクセスできます。)

必要に応じてセットアップを行い、あるいはスキップし、管理画面に移行します。 これで、初期設定は完了となります。

### <span id="page-4-0"></span>> 手動でネットワークを構成する (上級者向け)

- 1. ストレージと PC を LAN ケーブルを使用して直結します。 ストレージは IP が取得できない時には自動的に 169.254.xxx.xxx のネットワーク アドレスを取得します。3 オクテッド目以降は自動生成されますので、実際にアドレス を確認する必要があります。
- 2. 4 Bay 以上のストレージの場合、ディスプレイに IP アドレスが表示されますので、 直結している PC の IP アドレスを 169.254.xxx.xxx(xxx の部分は何でも構いません)、 ネットマスクを 255.255.0.0 あるいは 255.0.0.0 に設定します。 (各 OS の IP アドレスの変更方法についてはここでは言及しません。)

2 Bay のストレージの場合、一旦 PC の IP アドレスを 169.254.xxx.xxx 以外のアド レスにします。例:192.168.0.1 設定後、RAIDar に 169.254.xxx.xxx のストレージが検知されますので、アドレスを 書き留めておきます。 PC の IP アドレスを 169.254.xxx.xxx(xxx の部分は何でも構いません)、ネットマス クを 255.255.0.0 あるいは 255.0.0.0 に設定します。

3. ブラウザを起動し、確認した IP アドレスを入力し、接続します。 ユーザとパスワードの入力を求められます。 以下を入力してログインしてください。 ブラウザで直接ストレージ IP を入力頂いても接続可能です。 (接続の安全性については例外に追加として登録して下さい) (セキュリティの証明書も閲覧を続行して下さい) ユーザ名: admin

パスワード: password

4. 接続後、自動でセットアップユーティリティが起動します。 (ブラウザの言語に応じた言語が自動的に選択されますが、変更する場合は言語の横の 三角印から変更下さい。)

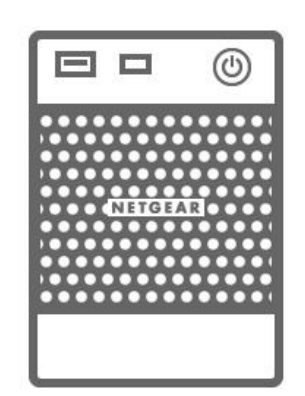

WELCOME

言語▼

ReadyNASをご購入いただきありがとうございます。

このウイザードでは最初のセットアップを行います。設定はセット アップ後にいつでも変更できます。セットアップを始めましょう(数 分で完了します)

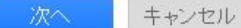

セットアップユーティリティでは以下の項目が設定可能です。

- ・日時
- ・ホスト名
- ・警告の通知先

・管理者(admin)パスワードの変更

特に必要がない場合、上記の項目はスキップして頂いても構いません。

(キャンセルすることで管理画面にアクセスできます。)

必要に応じてセットアップを行い、あるいはスキップし、管理画面に移行します。

5. ネットワークを手動で設定する場合、以下の項目から実施可能です。 [ネットワーク] → [リンク] → [色のついているギアマーク] → [設定] → [TCP/IP] → [IPv4 の設定] を [固定] に変更し、希望する IP アドレス、ネットマスク、ゲート ウェイアドレスを入力します。

IP アドレスの変更を適用した瞬間からアドレスが変更されるため、PC のアドレスも 変更したネットワークのアドレスへ変更する必要があります。

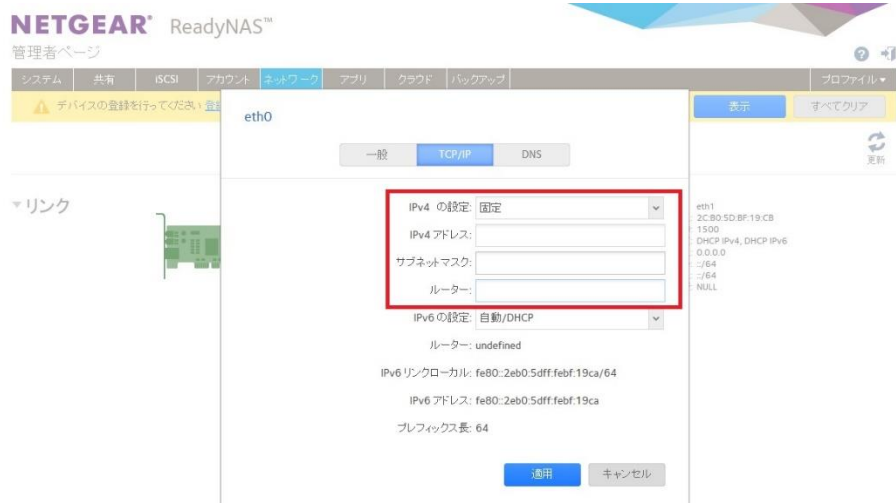

6. IP 変更後、PC のアドレス変更を実施し、ブラウザから再度変更した IP で接続復帰 します。

[ネットワーク] → [リンク] → [色のついているギアマーク] → [設定] → [DNS] を 選択すると DNS サーバーアドレスの追加および変更を行うことができます。

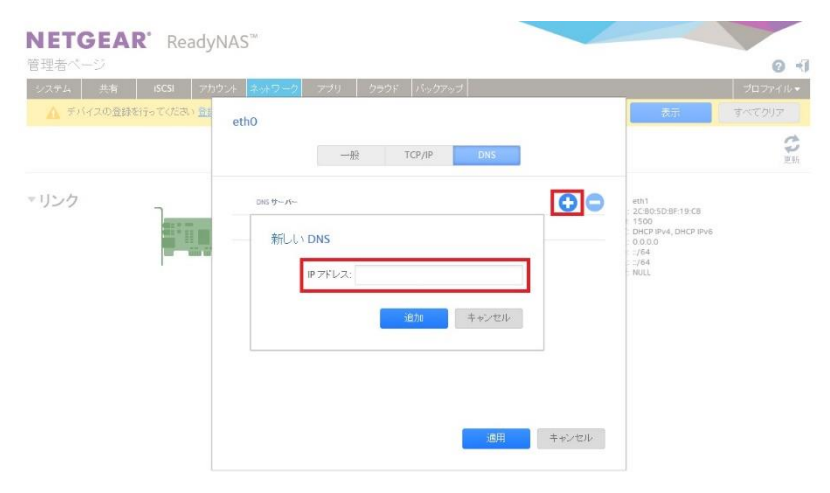

OS が 6.2.x であれば、[ネットワーク] → [ルート] から静的ルーティングの追加も設 定いただくことが可能です。

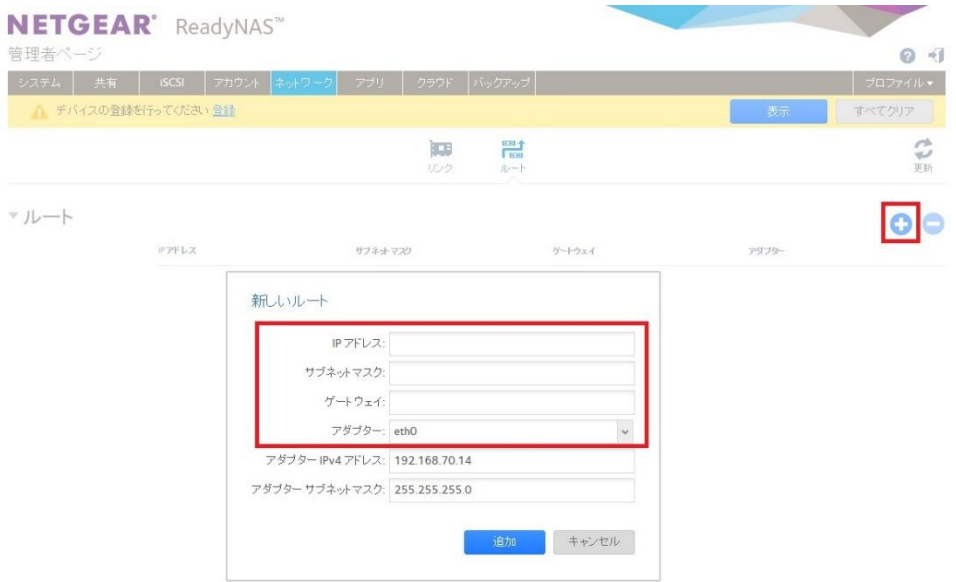